# **Quick Start**

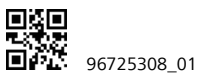

## 1 **Getting to know your HUAWEI AI Cube**

## **Application scenario**

The HUAWEI AI Cube ("AI Cube") can:

- Provide 4G router functions, including Internet access for Wi-Fi® devices and a PC.
- Provide the smart speaker function. You can wake up Alexa, enable AI Cube to play music, set reminders, control your smart home, chat with Alexa, search for weather and travel routes, and so on.
- Serve as a Bluetooth speaker and play music from the paired device (e.g. mobile phone).

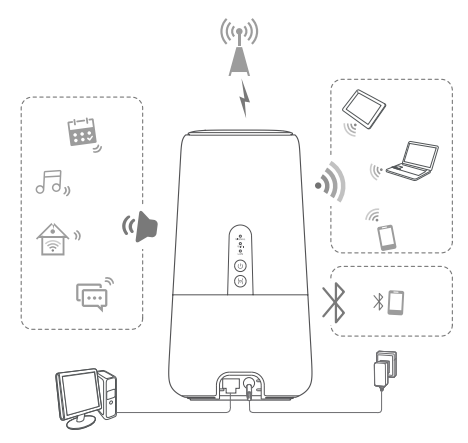

## **Selecting the installation environment**

Obstacles such as concrete and wooden walls will affect the transmission of the network signal. It is recommended that when you install AI Cube you choose an open space.

Keep the AI Cube away from equipment that generates strong magnetic and electric fields, for instance microwaves, refrigerators, and satellite receivers.

Place the AI Cube away from noisy environment, but close enough for you to have easy access to, such as on the tea table in the living room or bedside cabinet in your bedroom.

## 2 **Appearance** 1  $\mathbf{8}$  $\left[9\right]$ 10 11  $\frac{12}{2}$ 13 14 15 2 3 4 5  $6$ 7

#### **1. Signal indicator**

- Blue/cyan/yellow: Connected to a mobile network with different signal strength.
- Green: Connected to an Ethernet network.
- Red: The SIM card is not detected, PIN not entered, or PIN verification failed.

#### **2. Wi-Fi indicator**

- Off: Both 2.4 GHz and 5 GHz Wi-Fi is closed.
- Blinking: WPS open.
- On: Both or one of the 2.4 GHz and 5 GHz Wi-Fi is opened.

#### **3. LAN indicator**

- Off: No device is connected to the LAN port.
- Blinking: Data is being transmitted through the LAN port.
- On: The LAN ports is connected to a device.

#### **4. Power button**

Press and hold to power the AI Cube on or off.

#### **5. Hi button**

Press and hold to active WPS connection when Wi-Fi is turned on.

#### **6. LAN/WAN port**

- Working as a LAN port when connected to a computer, switch, or other LAN device.
- Working as a WAN port when connected to an Ethernet port on the wall.

#### **7. Power input**

Connect to compatible power adapter.

#### **8. Action button**

Touch to get AI Cube's attention.

#### **9. Volume down**

Touch to decrease volume. The light ring gradually reduces as the volume decreases.

#### **10. Volume up**

Touch to increase volume. The light ring gradually fills in as the volume increases.

#### **11. Turn off microphone**

Press this button to turn off the microphone. The light ring will turn red. Press it again to turn the microphones back on.

#### **12. Microphone status indicator**

On: The microphone is disabled.

Off: The microphone is enabled.

#### **13. Light ring**

The color of the light ring indicates the AI Cube's status. When the light ring is blue, AI Cube is ready for your requests.

#### **14. Micro-SIM card slot**

Accommodate a micro-SIM card.

#### **15. RESET button**

Restore the AI Cube to its factory settings.

# 3 **Setup**

1. Make sure you use the correct SIM card.

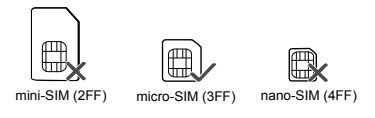

2. Open the micro-SIM card cover.

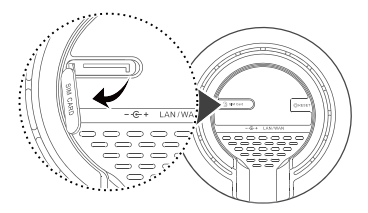

3. Insert the micro-SIM card gently into the card tray in the direction shown in the figure below until it clicks. Then close the micro-SIM card cover.

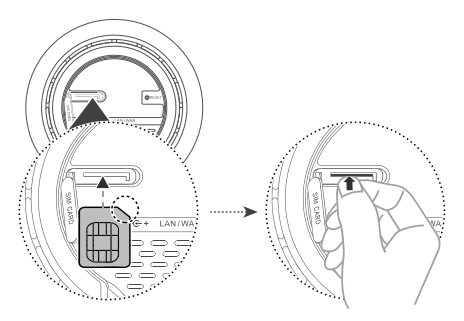

#### Note:

- To remove the micro-SIM card, gently press the micro-SIM card in until it clicks. The card will automatically pop out.
- Do not insert or remove a micro-SIM card when the AI Cube is running, as this may affect performance or damage the micro-SIM card.

4. Connect the power adapter to the AI Cube.

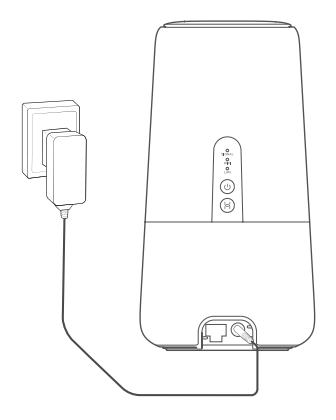

## 4 **Connecting to your AI Cube's Wi-Fi network**

Once the AI Cube has connected to a mobile data network, you can connect your computer or mobile phone to the AI Cube's Wi-Fi network to access the Internet. Please refer to the label on the bottom of the AI Cube for the default wireless network name (**Wi-Fi Name**) and password (**Wi-Fi Password**).

#### **Note:**

When the Wi-Fi LED indicator is steady on, Wi-Fi is enabled. To enable or disable Wi-Fi, refer to the AI Cube's web-based management page.

Ensure that you promptly change the Wi-Fi network name and password on the web-based management page to prevent unauthorized access to your Wi-Fi network. Once you have changed the password, you will need to reconnect to the AI Cube's Wi-Fi network.

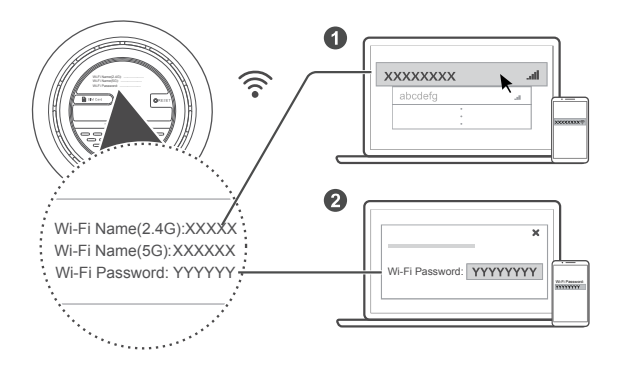

## 5 **Managing the AI Cube**

Method 1: Managing the AI Cube using the HiLink app

Scan the QR code or search for HiLink app in the app store. Use HiLink app for various tasks, including enable voice service, modify Wi-Fi settings, or view cellular data usage, etc.

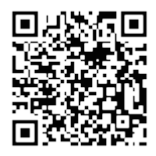

#### **Note:**

Make sure the AI Cube is connected to your phone via Wi-Fi before you use the HiLink app.

Method 2: Managing the AI Cube using the web-based management page.

Please refer to the label on the bottom of the AI Cube for the default IP address, and password.

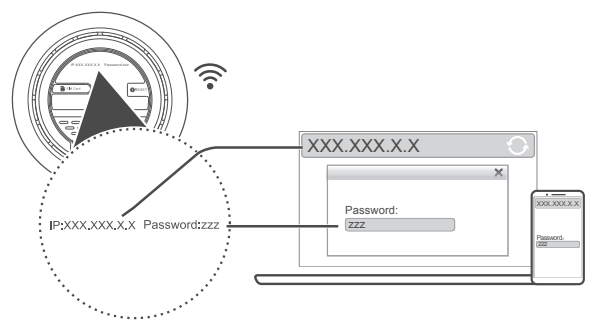

More information can be found in the web-based management page.

## 6 **Voice service (Amazon Alexa)**

The AI Cube becomes a smart speaker with Amazon Alexa built-in. You can ask Alexa to play music, hear the news, check the weather, control smart home devices, and more with your voice.

#### **Note:**

Amazon Alexa is a service provided by Amazon. You have to register and authorize your Amazon account, and agree to related terms and conditions on the Amazon official page before using Alexa services. Huawei will not collect any personal data related to this service.

#### Enabling voice service

1. Enter the screen for adding the voice service function

If you are using HiLink app for the first time, open HiLink app, and follow the onscreen instructions to add voice service.

Alternatively, touch Smart speaker in HiLink app to add voice service.

2. Login to your Amazon account

Since Amazon Alexa is a service provided by Amazon, you need an Amazon account to use the voice service function. Create or use an existing Amazon account by following onscreen instructions in the HiLink app, and log in to associate the AI Cube and your Amazon account.

3. More services

Download the Amazon Alexa app by following on-screen instructions in the HiLink app for technical support and services.

#### Use your voice to control the AI Cube

Say "Alexa" to wake the AI Cube, and simply speak out what you need it to do.

Some examples are as follows:

Alexa, turn on Bluetooth. Alexa, what's the weather? Alexa, will it rain tomorrow? Alexa, set the alarm for 7 a.m. Alexa, set the timer for 45 minutes. Alexa, snooze. Alexa, play some relaxing music. Alexa, add milk to my shopping list. Alexa, what's on my to-do list? Alexa, tell me a joke. Alexa, when is Mother's Day?

Alexa, what time is it now? Alexa, stop. Alexa, volume five. (1–10) Alexa, cancel. Alexa, repeat. For more examples, go to Help in the Amazon Alexa app.

#### Switching language

Open the HiLink app, touch  $\overline{\mathbf{Q}}$  on the home screen to set a language.

#### Remove voice service

Open the HiLink app, touch  $\overline{\mathbb{Q}}$  on the home screen, touch your Amazon account and remove the voice service function by following on-screen instructions.

# 7 **Optional configurations**

You can connect the AI Cube to a wall-mounted Ethernet port using an Ethernet cable to connect to the Internet when you have wired network.

Configure the relevant settings on the web-based management page before connecting to the Internet through an Ethernet port. More information can be found in the webbased management page.

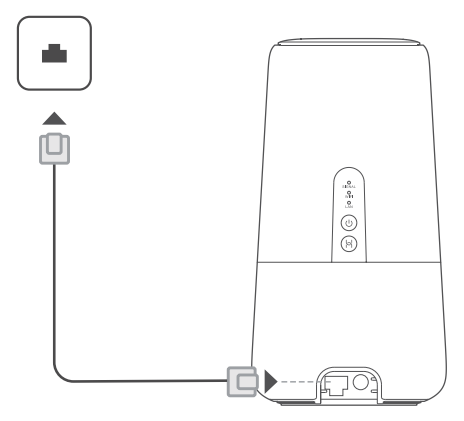

#### **Note:**

The Ethernet cable is an optional accessory. To buy an Ethernet cable, please contact an authorized retailer.

## 8 **FAQ**

You can view online help in the HiLink app for more usage tips and questions about AI Cube.

## **How do I restore factory settings?**

When the AI Cube is turned on, Use a sharply pointed object to press and hold the RESET button until the Power indicator turns off. Restoring factory settings will restore the settings to the default. You can reconfigure them after the AI Cube is restored.

## **What should I do if I forgot the login password for the webbased management page?**

- 1. The login password may be the same as your Wi-Fi password. Try to log in again using it.
- 2. Restore the AI Cube to its factory settings and then use the default login password to try again.

## **What should I do if the Signal indicator is red or an Internet connection cannot be established?**

- 1. Check if the micro-SIM card is inserted. Refer to the Setup section for the right size of SIM card and the right way to insert it into the slot.
- 2. If the issue persists, restore the AI Cube to factory settings and try again.
- 3. Contact your carrier to check if your SIM card is out of service. If it's a new card, check if it has been activated.

## **What should I do if the Internet speed is slow?**

- 1. Check the signal indicators on the AI Cube. If it shows weak signal (steady yellow), turn the AI Cube around or move it close to a window to improve signal reception.
- 2. If your device is connected to the AI Cube over Wi-Fi, move your device around to receive better signal.
- 3. Switch to Wi-Fi 5 GHz if it is supported by your device.
- 4. Restart the AI Cube and your device, and try again.
- 5. Check if you have reached your data traffic limit for the month. If so, your carrier may limit your Internet speed.

## **How can I connect to the AI Cube using WPS (Wi-Fi Protected Setup)?**

To connect a WPS-enabled device to your AI Cube using the Hi button:

- 1. Turn on the AI Cube.
- 2. Turn on the Wi-Fi device to be connected to the AI Cube.
- 3. Press and hold the Hi button for two to five seconds to set up a 2.4 GHz WPS connection, or press and hold the button for more than five seconds to set up a 5 GHz WPS connection.
- 4. Activate the Wi-Fi device's WPS.

## **Why can't I access the AI Cube's web-based management page?**

- 1. Ensure that your computer is connected to the AI Cube through an Ethernet cable or Wi-Fi.
- 2. Ensure that your computer is set to obtain an IP address and DNS server address automatically.
- 3. Restart your browser, or try using another browser.
- 4. If the problem persists, restore the AI Cube to its factory settings.

## **Why is the content displayed on the web-based management page not up to date?**

Depending on your browser's cache, the content for your device on the web-based management page may not be up to date. Manually clear your browser's cache (for example, open your browser and choose Internet Options > General > Browsing history > Delete.) and re-launch the web-based management page.

## **How do I connect my phone to the AI Cube via Bluetooth?**

- 1. Say "Alexa, turn on Bluetooth" to enable Bluetooth in the AI Cube.
- 2. Enable Bluetooth on your phone.
- 3. Select AI Cube from the device list. The Bluetooth name of AI Cube is the same as the Wi-Fi name.

## **If you are experiencing any issues with the AI Cube:**

- 1. Restart the AI Cube.
- 2. Restore the AI Cube to its factory settings.
- 3. Contact your carrier.

# 9 **Safety information**

This section contains important information about the operation of your device. It also contains information about how to use the device safely. Read this information carefully before using your device.

## **Electronic device**

Do not use your device if using the device is prohibited. Do not use the device if doing so causes danger or interference with other electronic devices.

## **Interference with medical equipment**

- Follow rules and regulations set forth by hospitals and health care facilities. Do not use your device where prohibited.
- Some wireless devices may affect the performance of hearing aids or pacemakers. Consult your service provider for more information.
- Pacemaker manufacturers recommend that a minimum distance of 15 cm be maintained between a device and a pacemaker to prevent potential interference with the pacemaker. If using a pacemaker, hold the device on the side opposite the pacemaker and do not carry the device in your front pocket.

## **Areas with flammables and explosives**

- Do not use the device where flammables or explosives are stored (in a gas station, oil depot, or chemical plant, for example). Using your device in these environments increases the risk of explosion or fire. In addition, follow the instructions indicated in text or symbols.
- Do not store or transport the device in containers with flammable liquids, gases, or explosives.

## **Operating environment**

- Avoid dusty, damp, or dirty environments. Avoid magnetic fields. Using the device in these environments may result in circuit malfunctions.
- Before connecting and disconnecting cables, stop using the device and disconnect it from the power supply. Ensure that your hands are dry during operation.
- Place the device on a stable surface.
- Keep the device away from electronic appliances that generate strong magnetic or electric fields, such as a microwave oven or refrigerator.
- During thunderstorms, power off your device and remove all cables connected to it to protect against lightning strikes.
- Do not use your device during thunderstorms to protect your device against any danger caused by lightning.
- Ideal operating temperatures are 0°C to 40°C. Ideal storage temperatures are -20°C to +70°C. Extreme heat or cold may damage your device or accessories.
- Keep the device and accessories in a well-ventilated and cool area away from direct sunlight. Do not enclose or cover your device with towels or other objects. Do not place the device in a container with poor heat dissipation, such as a box or bag.
- To protect your device or accessories from fire or electrical shock hazards, avoid rain and moisture.
- $\bullet$  Keep the device away from sources of heat and fire, such as a heater, microwave oven, stove, water heater, radiator, or candle.
- Do not place any object, such as a candle or a water container, on the device. If any foreign object or liquid enters the device, immediately stop using it, power it off, and remove all cables connected to it. Then, contact an authorized service center.
- Do not block device openings. Reserve a minimum of 10 cm around the device to dissipate heat.
- Stop using your device or applications for a while if the device is overheated. If skin is exposed to an overheated device for an extended period, low temperature burn symptoms, such as red spots and darker pigmentation, may occur.
- Do not touch the device's antenna. Otherwise, communication quality may be reduced.
- Do not allow children or pets to bite or suck the device or accessories. Doing so may result in damage or explosion.
- Observe local laws and regulations, and respect the privacy and legal rights of others.
- The device should be installed and operated with a minimum distance of 20 cm between the radiator and your body.
- $\bullet$  Keep the device in a place with good reception. The distance between the device and other metal materials (such as metal brackets or metal doors and windows) should be greater than 25 cm and the distance between the device should be greater than 30 cm.

## **Child's safety**

- Comply with all precautions with regard to child's safety. Letting children play with the device or its accessories may be dangerous. The device includes detachable parts that may present a choking hazard. Keep away from children.
- The device and its accessories are not intended for use by children. Children should only use the device with adult supervision.

### **Accessories**

- Using an unapproved or incompatible power adapter, charger or battery may cause fire, explosion or other hazards.
- Choose only accessories approved for use with this model by the device manufacturer. The use of any other types of accessories may void the warranty, may

violate local regulations and laws, and may be dangerous. Please contact your retailer for information about the availability of approved accessories in your area.

### **Power adapter safety**

- The power plug is intended to serve as a disconnect device.
- For pluggable devices, the socket-outlet shall be installed near the devices and shall be easily accessible.
- Unplug the power adapter from electrical outlets and the device when not in use.
- Do not drop or cause an impact to the power adapter. If it is damaged, take it to an authorized service center for inspection.
- If the power cable is damaged (for example, the cord is exposed or broken), or the plug loosens, stop using it at once. Continued use may lead to electric shocks, short circuits, or fire.
- Do not touch the power cord with wet hands or pull the power cord to disconnect the power adapter.
- Do not touch the device or the power adapter with wet hands. Doing so may lead to short circuits, malfunctions, or electric shocks.
- If your power adapter has been exposed to water, other liquids, or excessive moisture, take it to an authorized service center for inspection.
- Ensure that the power adapter meets the requirements of Clause 2.5 in IEC60950- 1/EN60950-1/UL60950-1 and has been tested and approved according to national or local standards.

## **Cleaning and maintenance**

- During storage, transportation, and operation of the device, keep it dry and protect it from collision.
- Keep the device and accessories dry. Do not attempt to dry it with an external heat source, such as a microwave oven or hair dryer.
- Do not expose your device or accessories to extreme heat or cold. These environments may interfere with proper function and may lead to fire or explosion.
- Avoid collision, which may lead to device malfunctions, overheating, fire, or explosion.
- If the device is not going to be used for an extended period of time, power it off, and remove all cables connected to it.
- If anything unusual occurs (for example, if the device emits smoke or any unusual sound or smell), immediately stop using it, power it off, remove all cables connected to it, and contact an authorized service center.
- Do not trample, pull, or excessively bend any cable. Doing so may damage the cable, causing the device to malfunction.
- Before you clean or maintain the device, stop using it, stop all applications, and disconnect all cables connected to it.
- Do not use any chemical detergent, powder, or other chemical agents (such as alcohol and benzene) to clean the device or accessories. These substances may cause damage to parts or present a fire hazard. Use a clean, soft, and dry cloth to clean the device and accessories.
- Do not place magnetic stripe cards, such as credit cards and phone cards, near the device for extended periods of time. Otherwise the magnetic stripe cards may be damaged.
- Do not dismantle or remanufacture the device and its accessories. This voids the warranty and releases the manufacturer from liability for damage. In case of damage, contact an authorized service center for assistance or repair.

## **Disposal and recycling information**

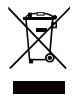

The crossed-out wheeled-bin symbol on your product, battery, literature or packaging reminds you that all electronic products and batteries must be taken to separate waste collection points at the end of their working lives; they must not be disposed of in the normal waste stream with household garbage. It is the responsibility of the user to dispose of the equipment

using a designated collection point or service for separate recycling of waste electrical and electronic equipment (WEEE) and batteries according to local laws.

Proper collection and recycling of your equipment helps ensure electrical and electronic equipment (EEE) waste is recycled in a manner that conserves valuable materials and protects human health and the environment, improper handling, accidental breakage, damage, and/or improper recycling at the end of its life may be harmful for health and environment. For more information about where and how to drop off your EEE waste, please contact your local authorities, retailer or household waste disposal service or visit the website http://consumer.huawei.com/en/.

## **Reduction of hazardous substances**

This device and any electrical accessories are compliant with local applicable rules on the restriction of the use of certain hazardous substances in electrical and electronic equipment, such as EU REACH, RoHS and Batteries (where included) regulations, etc. For declarations of conformity about REACH and RoHS, please visit our web site http://consumer.huawei.com/certification.

## **EU regulatory conformance**

#### **Statement**

Hereby, Huawei Technologies Co., Ltd. declares that this device B900-230 is in compliance with the essential requirements and other relevant provisions of Directive 2014/53/EU.

The most recent and valid version of the DoC (Declaration of Conformity) can be viewed at http://consumer.huawei.com/certification.

This device may be operated in all member states of the EU.

Observe national and local regulations where the device is used.

This device may be restricted for use, depending on the local network.

### **Restrictions in the 2.4 GHz band:**

**Norway**: This subsection does not apply for the geographical area within a radius of 20 km from the centre of Ny-Ålesund.

### **Restrictions in the 5 GHz band:**

According to Article 10 (10) of Directive 2014/53/EU, the packaging shows that this radio equipment will be subject to some restrictions when placed on the market in Belgium (BE), Bulgaria (BG), the Czech Republic (CZ), Denmark (DK), Germany (DE), Estonia (EE), Ireland (IE), Greece (EL), Spain (ES), France (FR), Croatia (HR), Italy (IT), Cyprus (CY), Latvia (LV), Lithuania (LT), Luxembourg (LU), Hungary (HU), Malta (MT), Netherlands (NL), Austria (AT), Poland (PL), Portugal (PT), Romania (RO), Slovenia (SI), Slovakia (SK), Finland (FI), Sweden (SE), the United Kingdom (UK), Turkey (TR), Norway (NO), Switzerland (CH), Iceland (IS), and Liechtenstein (LI).

WLAN function of this device is restricted only to indoor use when operating in the 5150 to 5350 MHz frequency range.

## **ErP Product Information**

Huawei Technologies Co., Ltd. hereby declares that its products conform to the Energyrelated Products Directive (ErP) 2009/125/EC.

For detailed ErP information and the user manuals required by Commission Regulation, please visit[: http://consumer.huawei.com/en/certification.](http://consumer.huawei.com/en/certification)

## **Frequency Bands and Power**

(a) Frequency bands in which the radio equipment operates: Some bands may not be available in all countries or all areas. Please contact the local carrier for more details.

(b) Maximum radio-frequency power transmitted in the frequency bands in which the radio equipment operates: The maximum power for all bands is less than the highest limit value specified in the related Harmonized Standard.

The frequency bands and transmitting power (radiated and/or conducted) nominal limits applicable to this radio equipment are as follows: WCDMA 900/2100: 25.7 dBm, LTE Band 1/3/7/8/20/38: 25.7 dBm, Wi-Fi 2.4G: 20 dBm, Wi-Fi 5G: 5150-5350: 23 dBm, 5470- 5725: 30 dBm, Bluetooth: 20 dBm.

## **Accessories and Software Information**

Some accessories are optional in certain countries or regions. Optional accessories can be purchased from a licensed vendor as required. The following accessories are recommended:

Adapters: HW-120200X01 (X represents the different plug types used, which can be either C, U, J, E, B, A, I, R, Z or K, depending on your region)

The product software version is 8.0.1.3(H190SP14C00). Software updates will be

released by the manufacturer to fix bugs or enhance functions after the product has been released. All software versions released by the manufacturer have been verified and are still compliant with the related rules.

All RF parameters (for example, frequency range and output power) are not accessible to the user, and cannot be changed by the user.

For the most recent information about accessories and software, please see the DoC (Declaration of Conformity) at <http://consumer.huawei.com/certification>.

Please visit http://consumer.huawei.com/en/support/hotline for recently updated hotline and email address in your country or region.

# **Legal Notice**

## **Copyright © Huawei Technologies Co., Ltd. 2018. All rights reserved.**

No part of this manual may be reproduced or transmitted in any form or by any means without prior written consent of Huawei Technologies Co., Ltd. and its affiliates ("Huawei").

The product described in this manual may include copyrighted software of Huawei and possible licensors. Customers shall not in any manner reproduce, distribute, modify, decompile, disassemble, decrypt, extract, reverse engineer, lease, assign, or sublicense the said software, unless such restrictions are prohibited by applicable laws or such actions are approved by respective copyright holders.

## **Trademarks and Permissions**

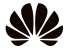

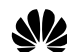

Technologies Co., Ltd.

 $HUAWEI$ ,  $HUAWEI$ , and  $\blacktriangleright$  are trademarks or registered trademarks of Huawei

LTE is a trademark of ETSI.

Wi-Fi®, the Wi-Fi CERTIFIED logo, and the Wi-Fi logo are trademarks of Wi-Fi Alliance.

The *Bluetooth®* word mark and logos are registered trademarks owned by *Bluetooth SIG, Inc.* and any use of such marks by Huawei Technologies Co., Ltd. is under license.

Other trademarks, product, service and company names mentioned may be the property of their respective owners.

## **Notice**

Some features of the product and its accessories described herein rely on the software installed, capacities and settings of local network, and therefore may not be activated or may be limited by local network operators or network service providers.

Thus, the descriptions herein may not exactly match the product or its accessories which you purchase.

Huawei reserves the right to change or modify any information or specifications contained in this manual without prior notice and without any liability.

## **DISCLAIMER**

ALL CONTENTS OF THIS MANUAL ARE PROVIDED "AS IS". EXCEPT AS REQUIRED BY APPLICABLE LAWS, NO WARRANTIES OF ANY KIND, EITHER EXPRESS OR IMPLIED, INCLUDING BUT NOT LIMITED TO, THE IMPLIED WARRANTIES OF MERCHANTABILITY AND FITNESS FOR A PARTICULAR PURPOSE, ARE MADE IN RELATION TO THE ACCURACY, RELIABILITY OR CONTENTS OF THIS MANUAL.

TO THE MAXIMUM EXTENT PERMITTED BY APPLICABLE LAW, IN NO EVENT SHALL HUAWEI BE LIABLE FOR ANY SPECIAL, INCIDENTAL, INDIRECT, OR CONSEQUENTIAL DAMAGES, OR LOSS OF PROFITS, BUSINESS, REVENUE, DATA, GOODWILL SAVINGS OR ANTICIPATED SAVINGS REGARDLESS OF WHETHER SUCH LOSSES ARE FORSEEABLE OR NOT.

THE MAXIMUM LIABILITY (THIS LIMITATION SHALL NOT APPLY TO LIABILITY FOR PERSONAL INJURY TO THE EXTENT APPLICABLE LAW PROHIBITS SUCH A LIMITATION) OF HUAWEI ARISING FROM THE USE OF THE PRODUCT DESCRIBED IN THIS MANUAL SHALL BE LIMITED TO THE AMOUNT PAID BY CUSTOMERS FOR THE PURCHASE OF THIS PRODUCT.

### **Import and Export Regulations**

Customers shall comply with all applicable export or import laws and regulations and be responsible to obtain all necessary governmental permits and licenses in order to export, re-export or import the product mentioned in this manual including the software and technical data therein.

### **Privacy Policy**

To better understand how we use and protect your personal information, please see the privacy policy at http://consumer.huawei.com/privacy-policy.

## **Software Update**

By continuing to use this device, you indicate that you have read and agree to the following content:

In order to provide better service, this device will automatically obtain software update information from Huawei or your carrier after connecting to the Internet. This process will use mobile data, and requires access to your device's unique identifier (IMEI/SN) and the service provider network ID (PLMN) to check whether your device needs to be updated.

In addition, this device supports the automatic downloading and installation of important updates from Huawei or your carrier in cases of emergency. This function is enabled by default. To disable this function, please log in to the product management website and make the corresponding changes in the settings menu.